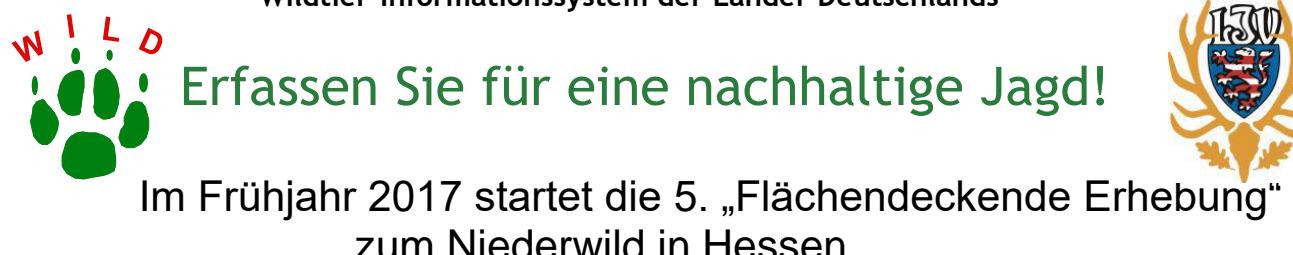

\_\_\_\_\_\_\_\_\_\_\_\_\_\_\_\_\_\_\_\_\_\_\_\_\_\_\_\_\_\_\_\_\_\_\_\_\_\_\_\_\_\_\_\_\_\_\_\_\_\_\_\_\_\_\_\_\_\_\_\_\_\_\_\_\_\_\_\_\_\_\_\_\_\_\_

- Das Formular im pdf. Format erreichen Sie über die website des LJV Hessen: [www.ljv-hessen.de](http://www.ljv-hessen.de/)
- Öffnen Sie den Button "Werkzeuge"
- Öffnen Sie das Menü "Ausfüllen und unterschreiben"
- Tragen Sie Ihre Daten in die erste Seite ein *(Doppelklick mit der linken Maustaste)*
- Öffnen Sie am linken unteren Rand der Seite 1 die Seite 2
- Tragen Sie Ihre Daten in die zweite Seite ein
- Speichern Sie Ihre Eingaben oben links unter dem üblichen Diskettenzeichen
- Rechts unten klicken "Anderen Ordner auswählen"
- Speichern Sie bitte unter dem Namen "FE 2017 Revier ………."  *(setzen Sie hier bitte den Namen Ihres Revieres ein)*
- Speichern Sie ab
- Öffnen Sie oben links das Menü "Datei"
- Öffnen Sie "Datei per mail senden"
- Öffnen Sie "An-E-Mail anhängen"
- Klicken Sie "Standard-E-Mail-Anwendung" mit "Fortfahren"
- Tragen Sie bitte als Adressat ein: [rolfw.becker@ljv-hessen.de](mailto:rolfw.becker@ljv-hessen.de) und die mail-Adresse Ihres Vorsitzenden der Hegegemeinschaft
- "Senden"